## **Berwickshire High School Homework Calendar**

Berwickshire High School

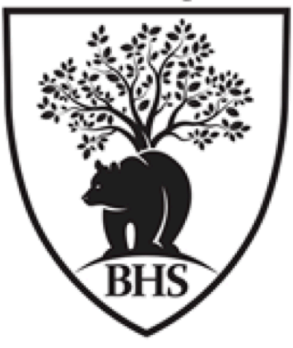

## **Parent and Carer Guide**

Students will be shown how to log and view homework on their iPad in school. The steps to view homework on a student iPad are shown below.

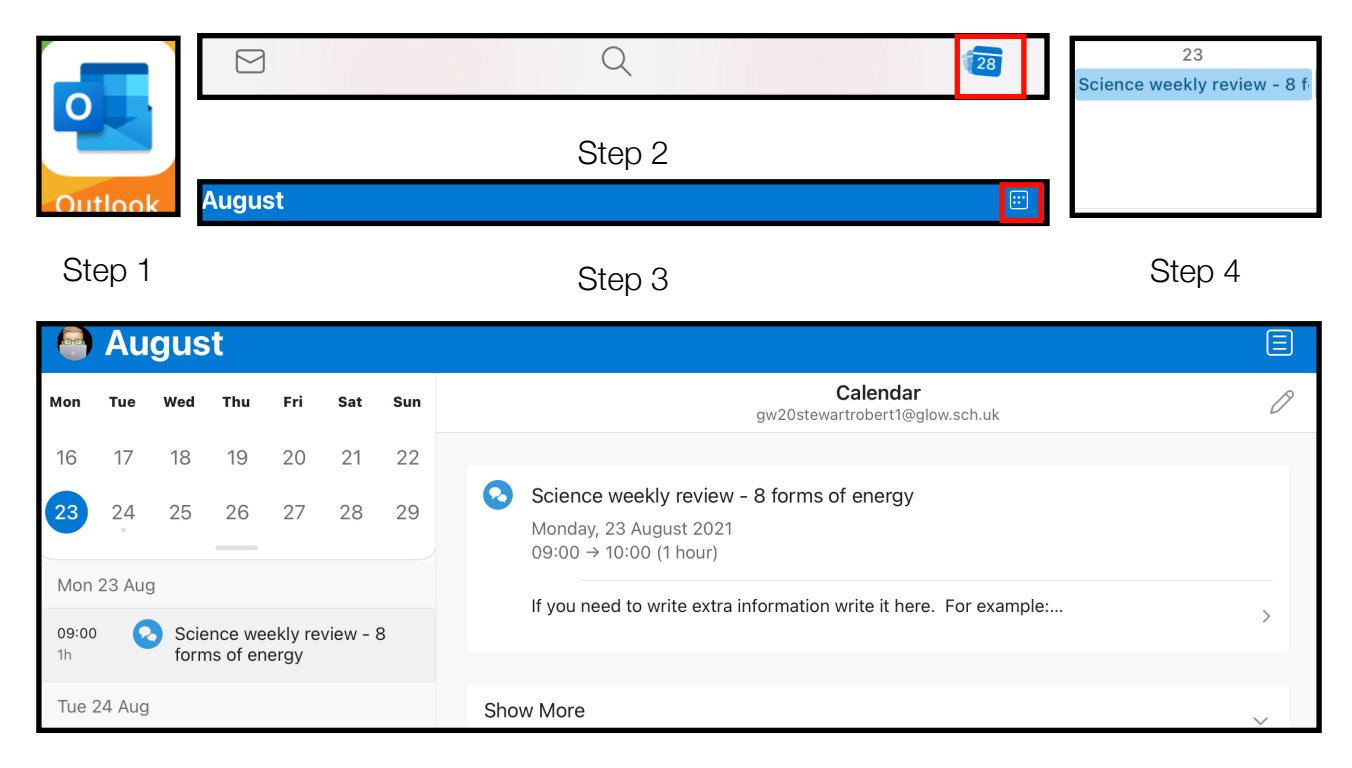

Step 5

- 1. Open Outlook on the iPad.
- 2. Select the calendar from the bottom bar.
- 3. Select the view you prefer from the top bar (button on the right), month view is usually best for an overview.
- 4. For more details, click on a piece of homework due.
- 5. The calendar will now open in 'Agenda View':
	- list of homework will be displayed on the Left
	- Select a piece of homework, the details will be displayed on the right of the screen
	- If a description was added, you can open it to see all the details by clicking on the description.